## **Отправка отчета в ТОГС через специализированное программное обеспечение «Заполнение форм статистической отчетности»**

1 В специализированном программном обеспечении «Заполнение форм статистической отчетности» перейти в раздел отчеты.

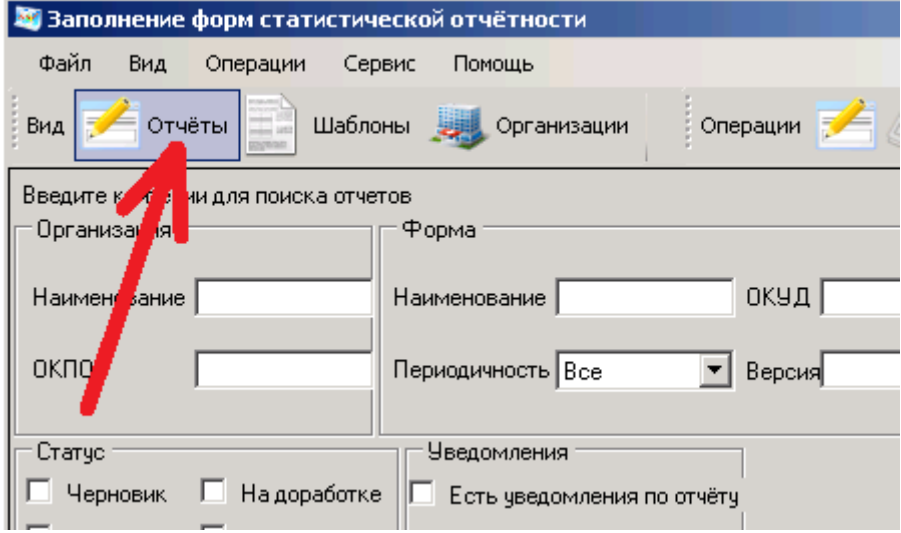

2 Выделить необходимый подписанный ЭЦП (1) отчет левой кнопкой мышки, либо несколько отчетов с помощью галочек (2) (выделить / снять выделения сразу со всех отчетов можно установкой / снятием галочки в шапке таблицы (3)) и в меню «Файл» (4) щелкнуть левой кнопкой мышки по пункту «Отправить отчеты» (5).

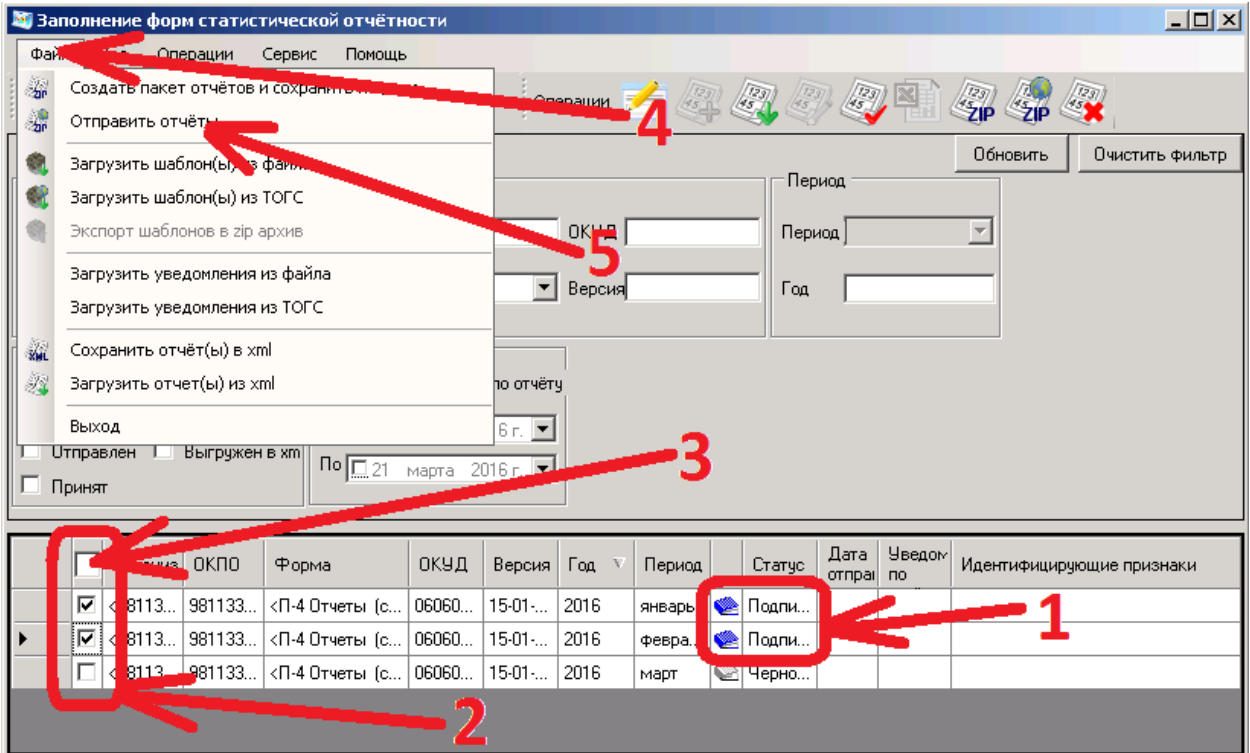

3 В открывшемся окне авторизации следует ввести свои учетные данные для доступа на специализированный интернет сайт Управления по сбору статистической отчетности <https://websbor.gks.ru/online/> (в качестве «Логина» используется ваш код ОКПО), после чего кнопкой «OK» запустить процедуру аутентификации.

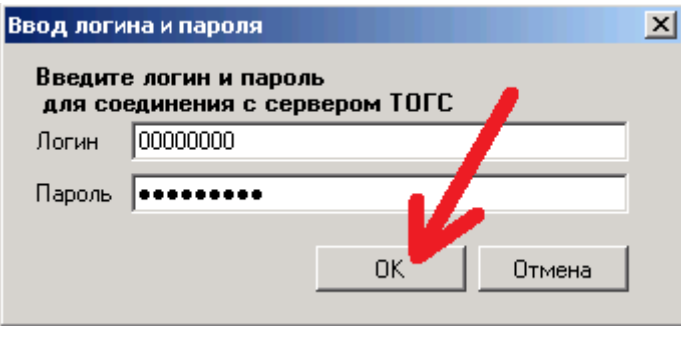

4 Процесс отправки сопровождается информационным сообщением, конец которого помечается строчкой «Операция отправки завершена:» (1) и журналом загрузки каждой конкретной формы (2). Отправленные отчеты в программе помечаются флажком «Отправлен» (3) с датой отправки (4). Окно журнала следует закрыть нажатием соответствующей кнопки (5).

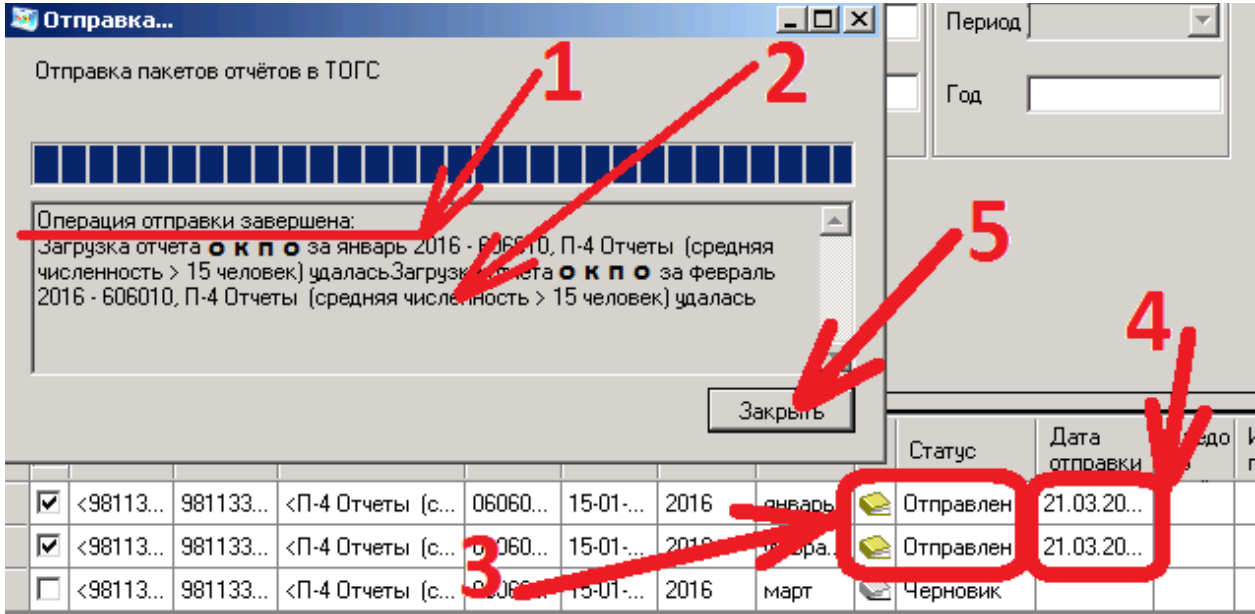

На этом процесс передачи статистической отчетности в Управление завершен.